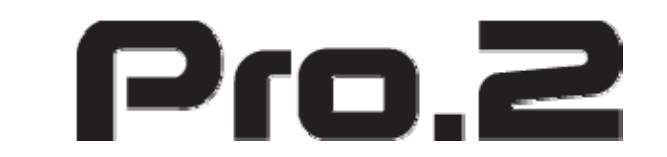

# **H.265/H.264 HD HDMI Encoder for IP TV**

# **Model: HE02**

**Operation Instructions**

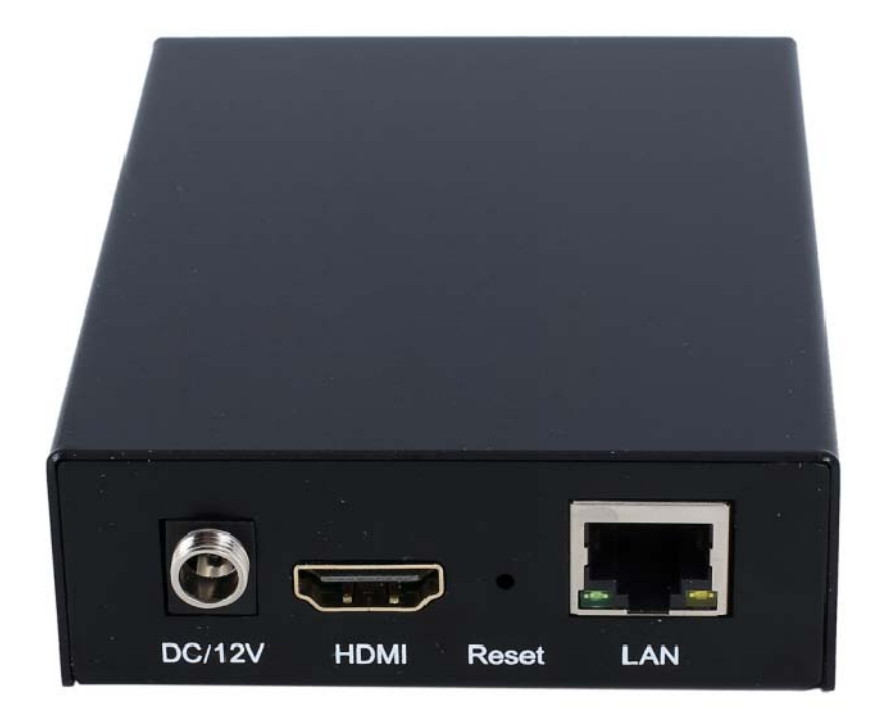

# **Table of Contents**

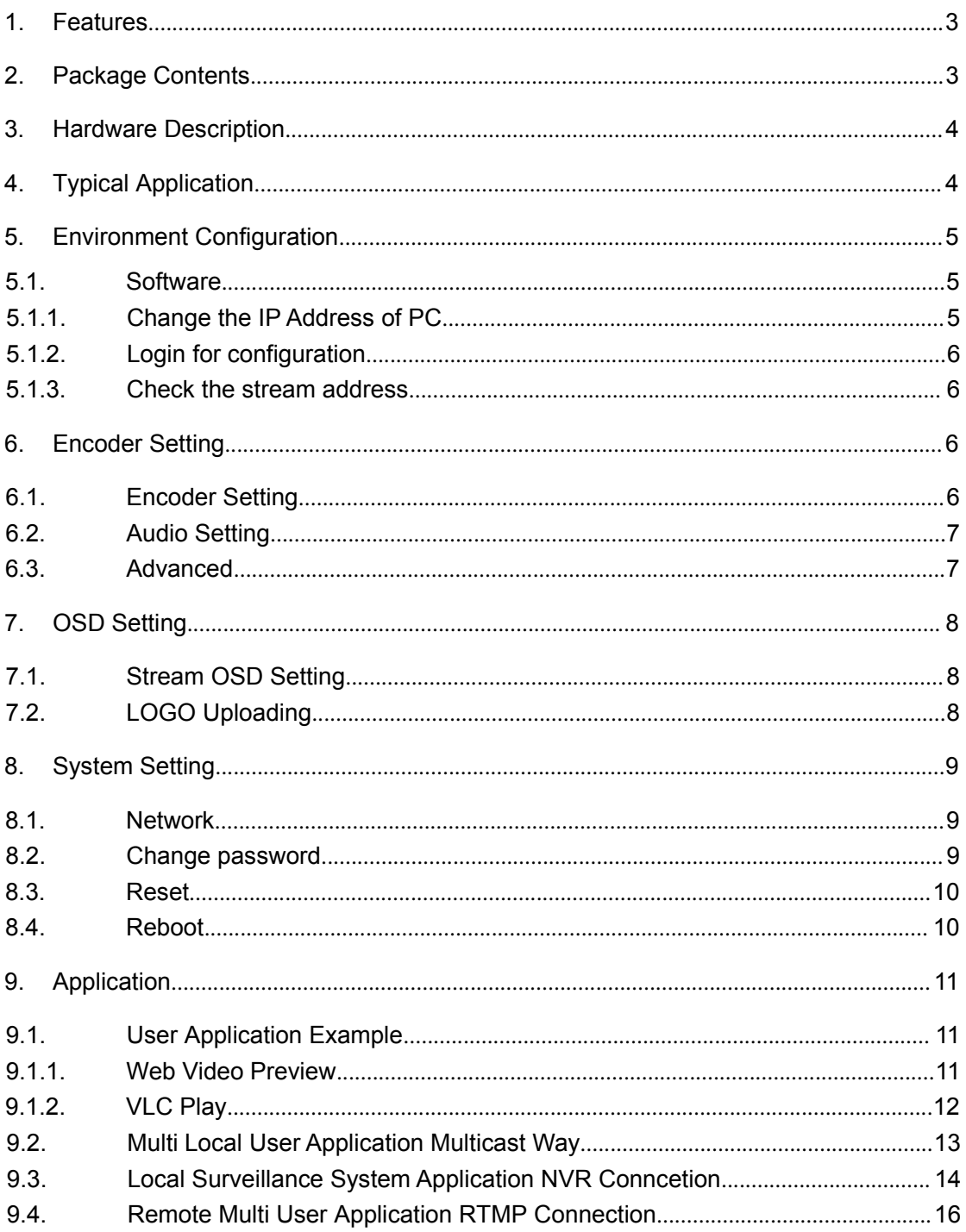

#### **Dear Customer**

Thank you for purchasing this product. For optimum performance and safety, please read these instructions carefully before connecting, operating or adjusting this product. Please keep this manual for future reference.

#### **1. FEATURES**

- $\triangleright$  Support H.265/H.264 encoding.
- > Support UDP, HTTP, RTSP, RTMP, ONVIF protocol.
- $\triangleright$  Support MPEG1 Audio Layer 2.
- CBR/VBR rate: 16Kbps~16Mbps.
- $\geq$  1000M network interface uses full duplex mode.
- Support up to 720p, 1080p@60HZ HD video input.
- $\triangleright$  Support image parameter settings.
- $\triangleright$  WEB interface management authority.
- $\triangleright$  Support remote management in WAN (WEB).
- $\triangleright$  Support resolution customized settings.
- $\triangleright$  Support one key to restore the factory configuration.

### **2. PACKAGE CONTENTS**

- 1). Main Unit. H.265/H.264 HD HDMI Encoder
- 2). 1x Power adapter DC 12V
- 3). Operating Instruction manual

### **3. HARDWARE DESCRIPTION**

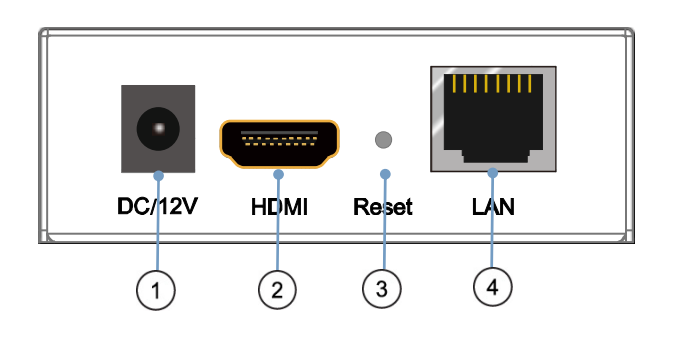

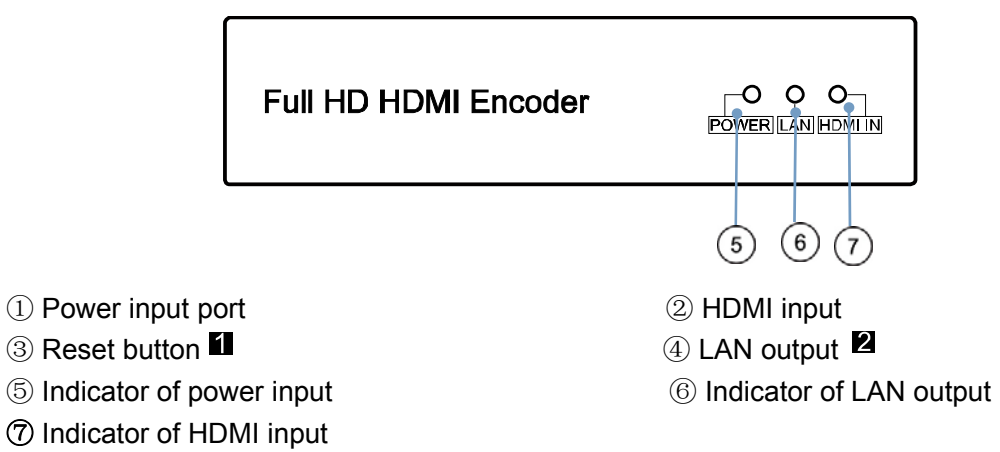

- Note:  $\blacksquare$  . Reset to the factory default setting: press "Reset" for 10 seconds till all three indicators go out.
	- **2**. LAN: default IP is 192.168.1.168 for the unit.

#### **4. Typical Application**

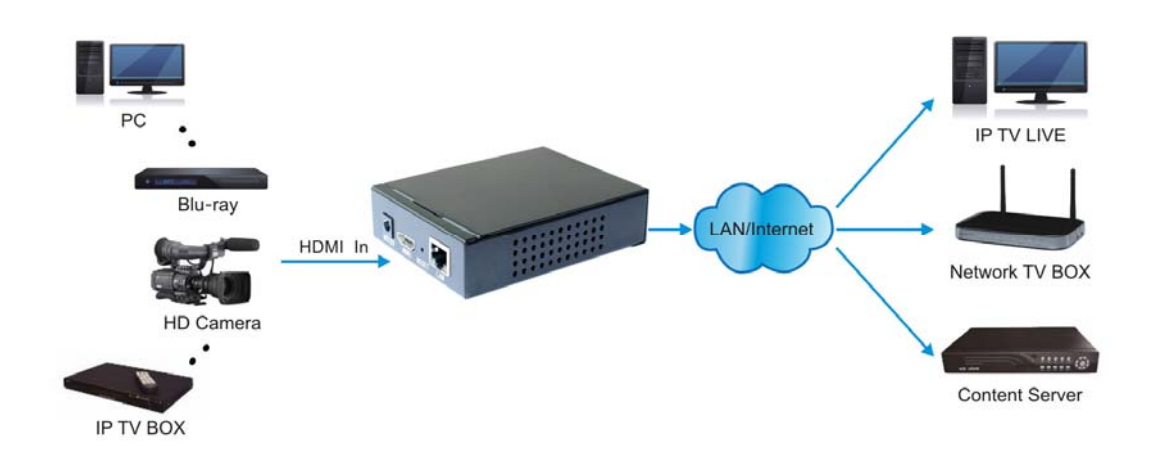

#### **5. Environment Configuration**

#### **5.1 Software**

#### **5.1.1 Change the IP Address of PC**

Assign the PC (or laptop) IP address on the computer: "Control Panel"→ "Network Connections"→ "Local Area Connections Status"→ "Properties"→ "Internet Protocol  $(TCP/IP)^n \rightarrow Type$  the IP address with 192.168.1.XX (0-255) and Subnet mask with 255.255.255.0. After that press OK to save the configuration.

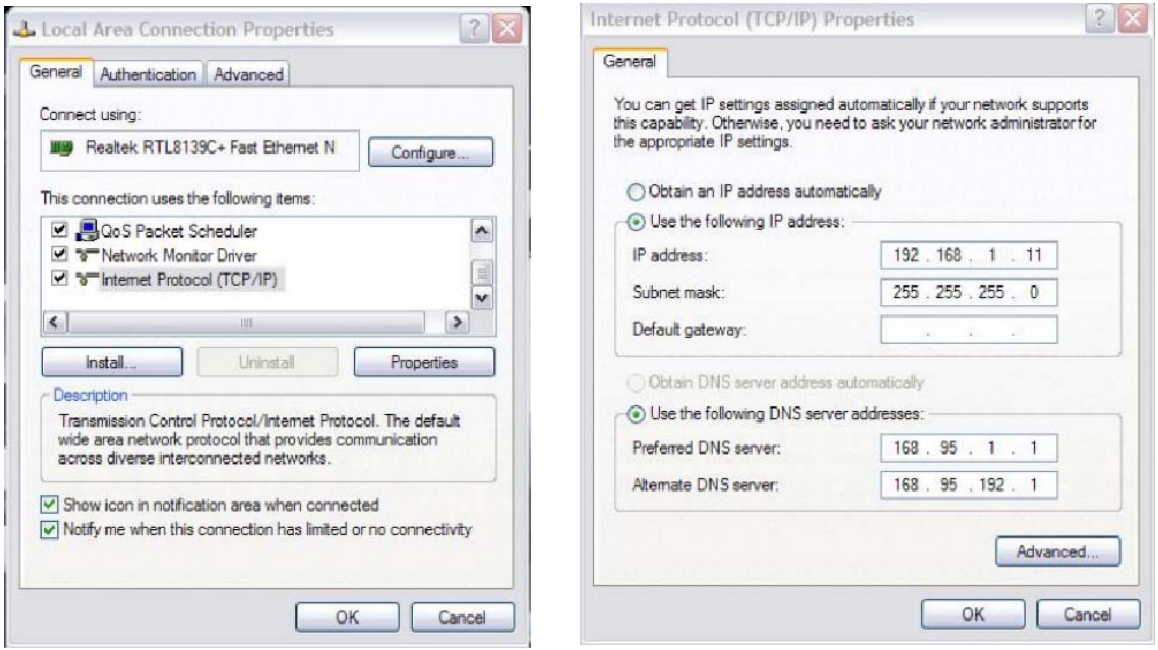

#### **5.1.2 Login for configuration**

Enter the unit IP 192.168.1.168 on browser, to open the web GUI. Login with default user name and pass word as admin. Like below, into the home page.

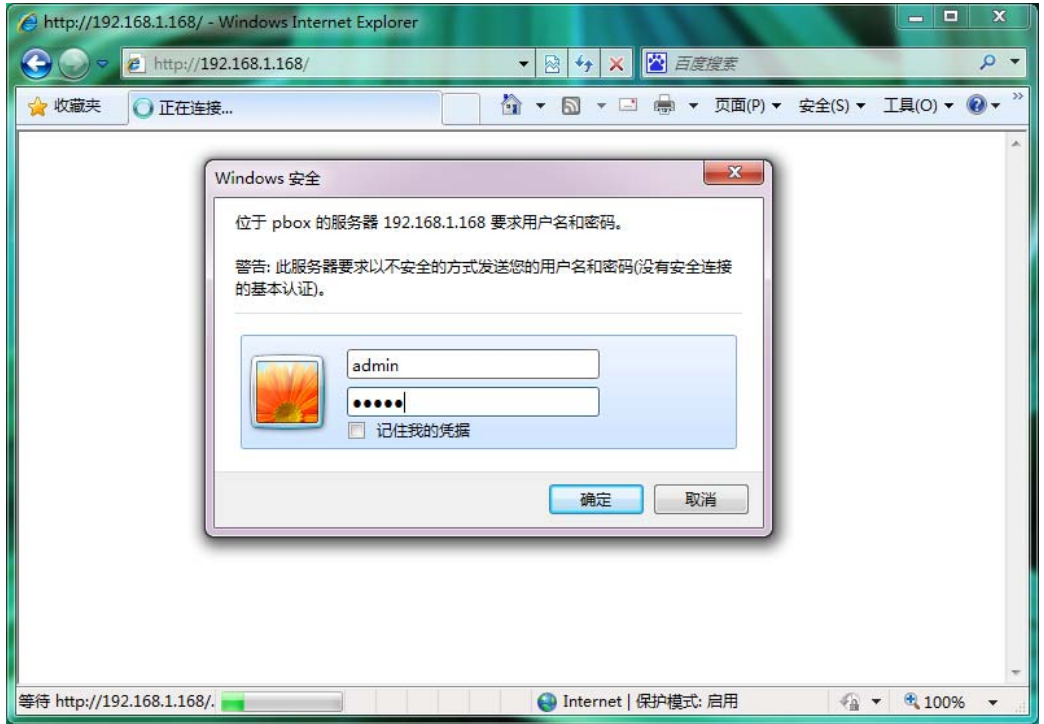

#### **5.1.3 Check the stream address**

As below, the stream address is in the red frame.

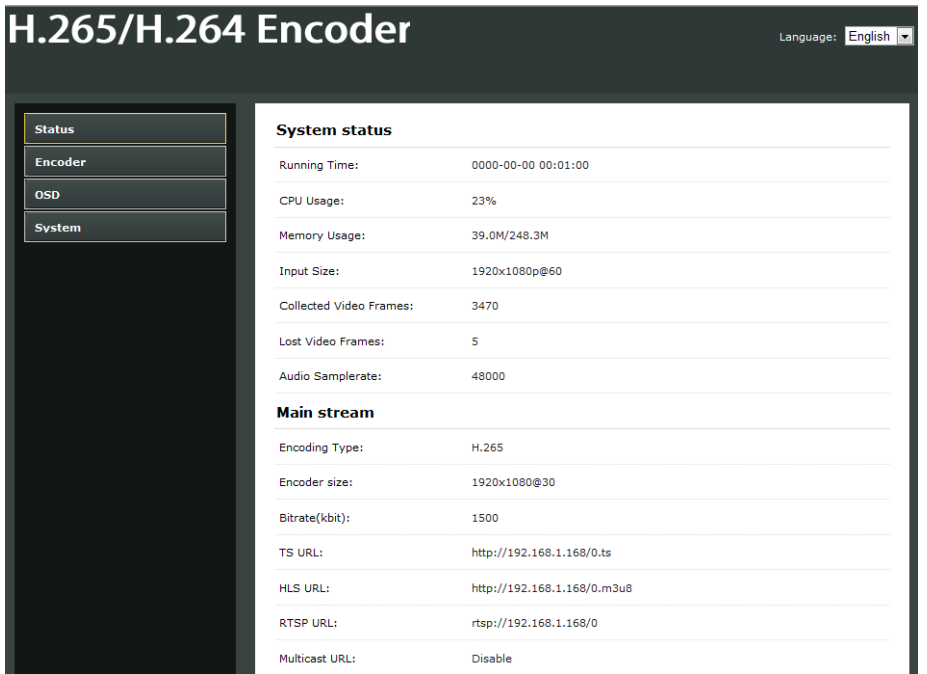

### **6. Encode Setting**

# **6.1 Encode Setting**

Click Encode setting→Main stream→Setting the parameters→Click Apply

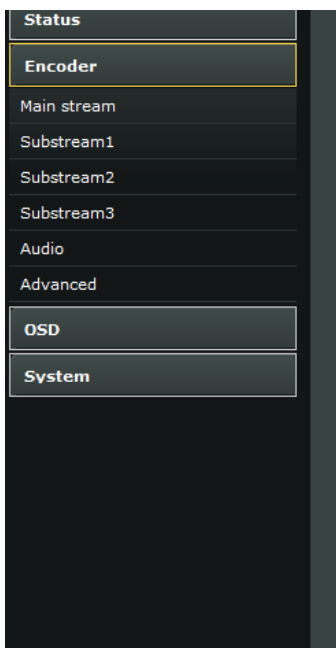

#### **Main stream**

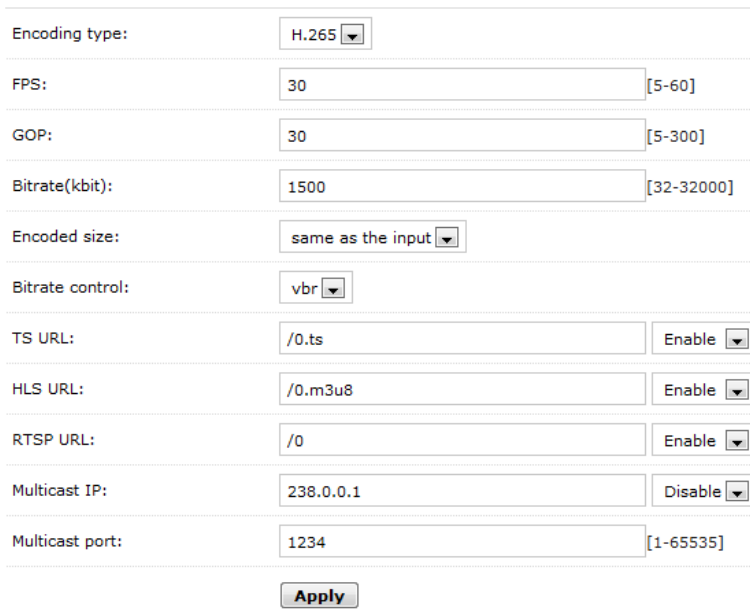

#### **6.2 Audio setting**

Click encode→Audio→Setting the parameters→Click apply

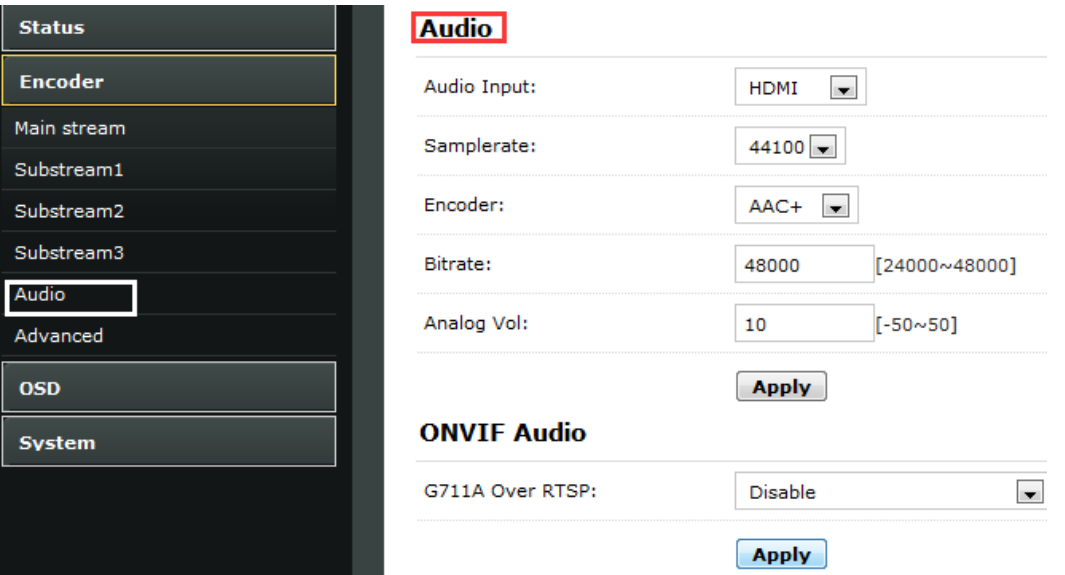

#### **6.3 Advanced**

Click Encoder→Advanced→Setting all the parameter→Click apply.

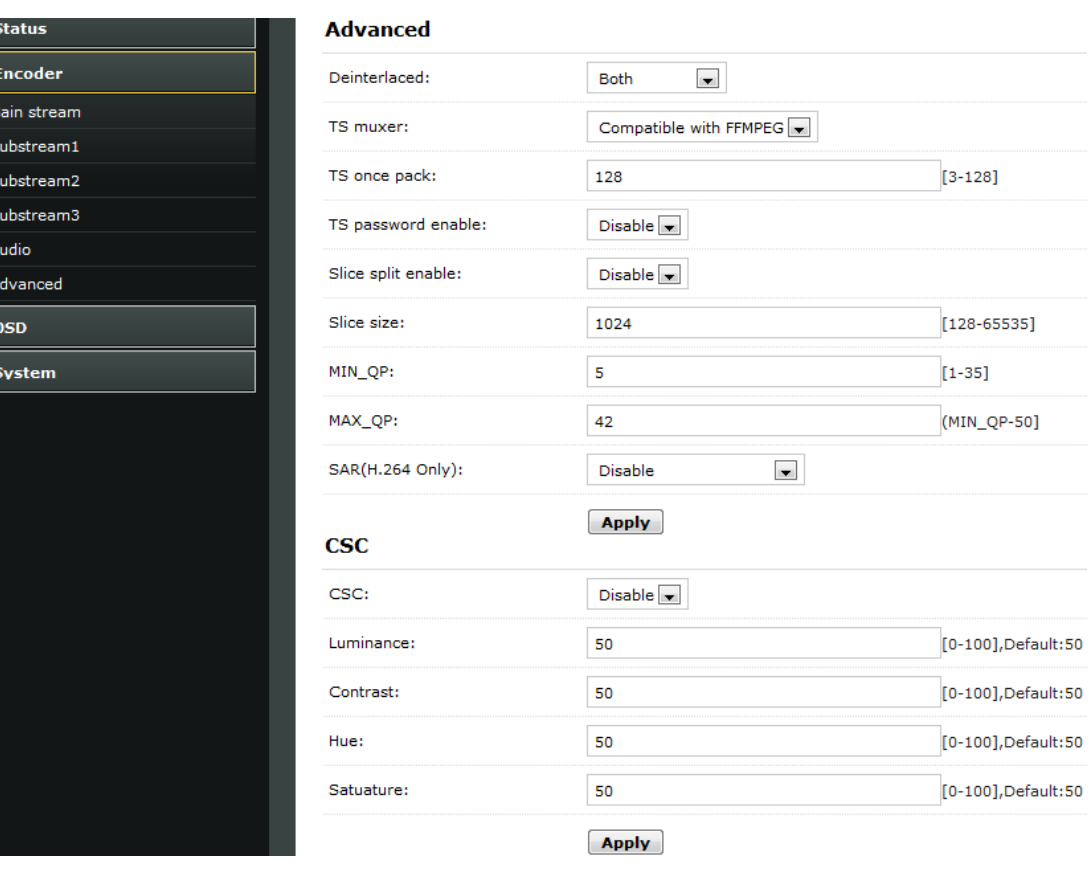

# **7. OSD Setting**

#### **7.1 Streaming OSD Setting**

Click OSD→Network→Setting all the Parameter→Click apply

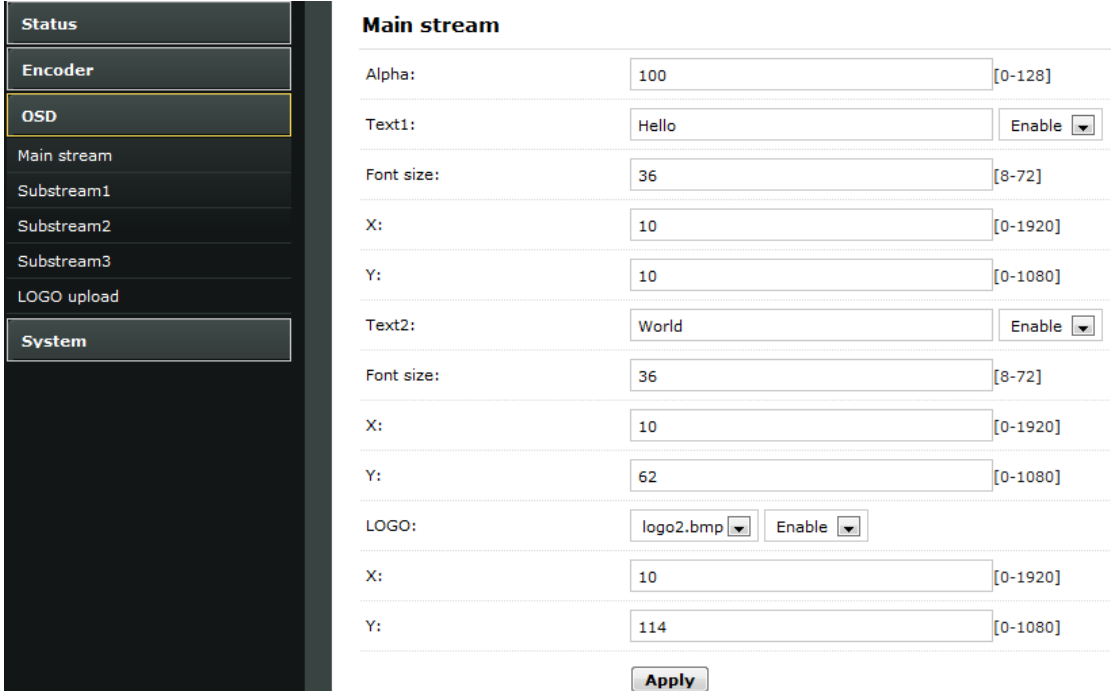

#### **7.2 LOGO uploading**

Click logo upload→provide the logo picture as the requirements→Click Apply

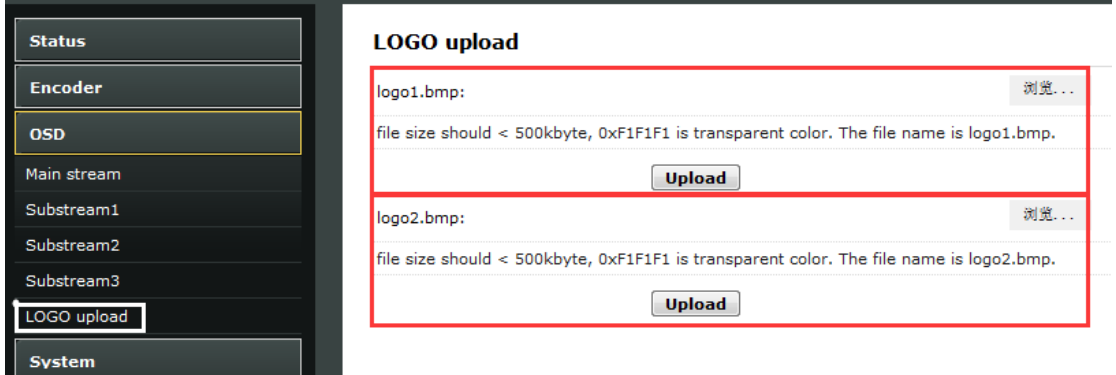

※Note: The screenshots might have some difference with actual operation interface due to software upgrade, all the screenshots are for reference only, please follow up the real operation interface.

# **8. System**

#### **8.1 Network**

Click system→Network→Setting all the parameter→Click apply.

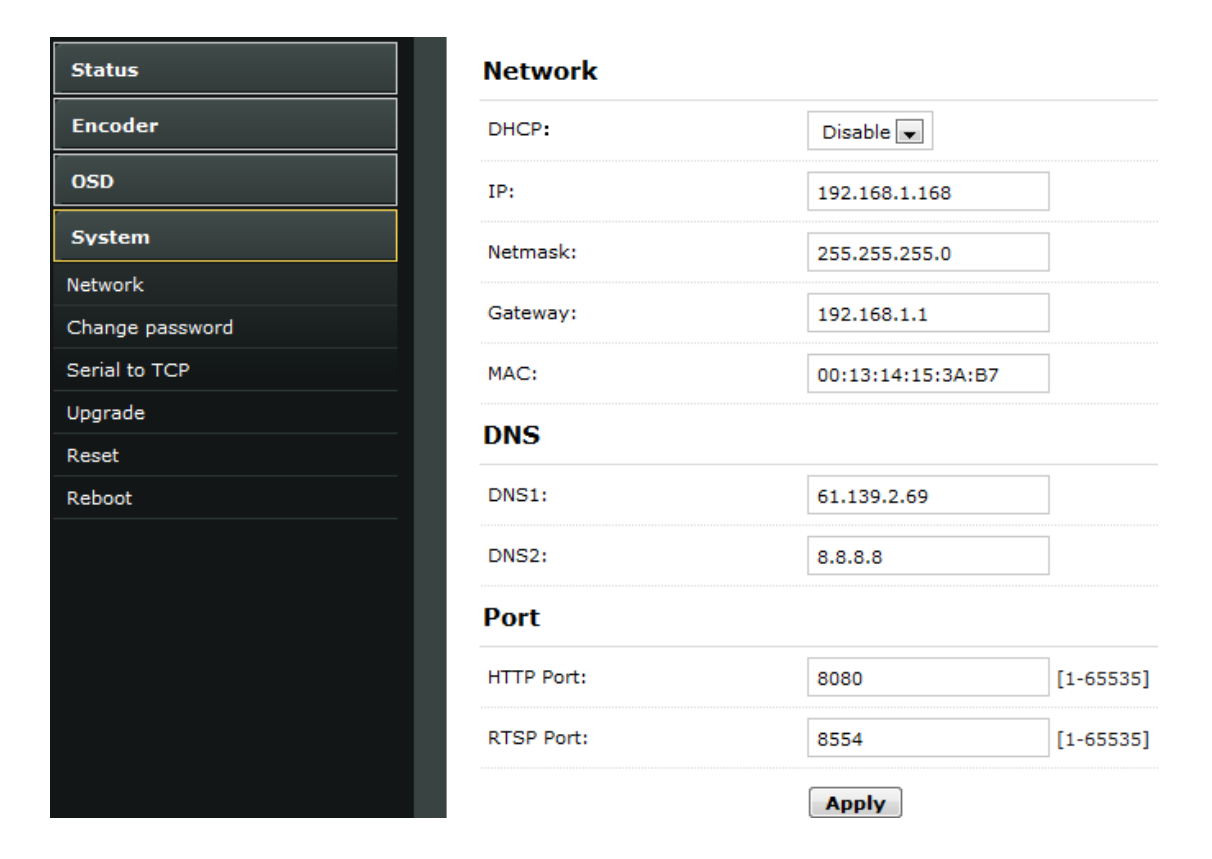

#### **8.2 Change password**

System→Change password→Set your password→Apply

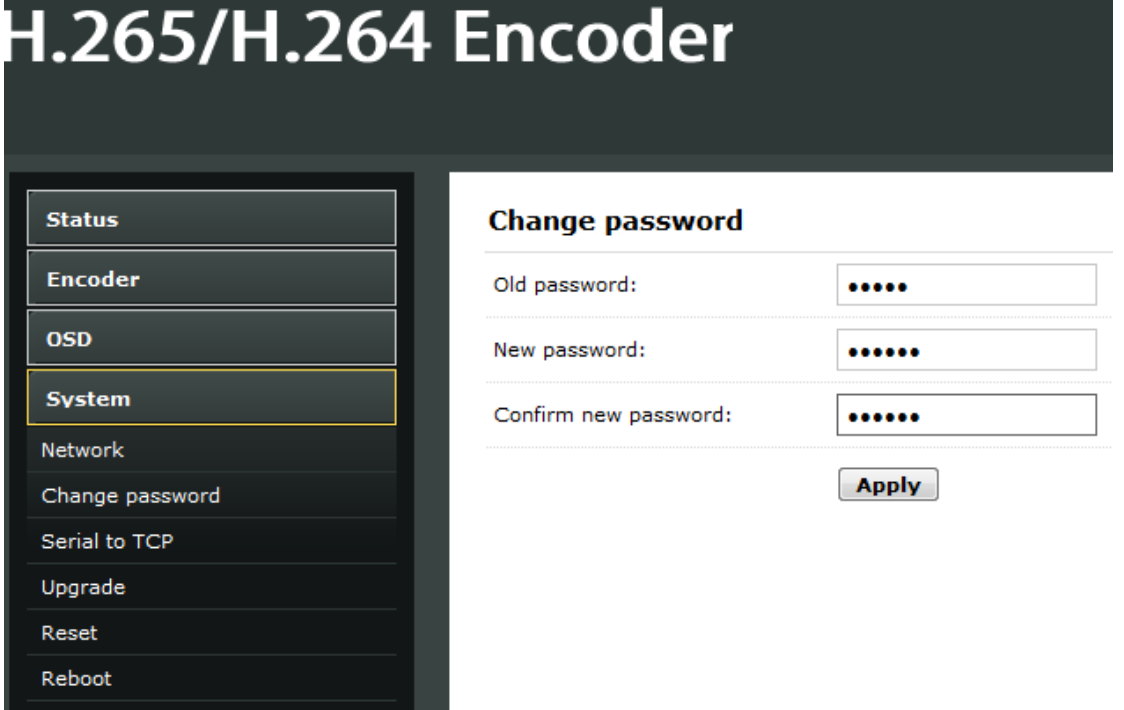

#### **8.3 Reset**

System→Reset→Reset

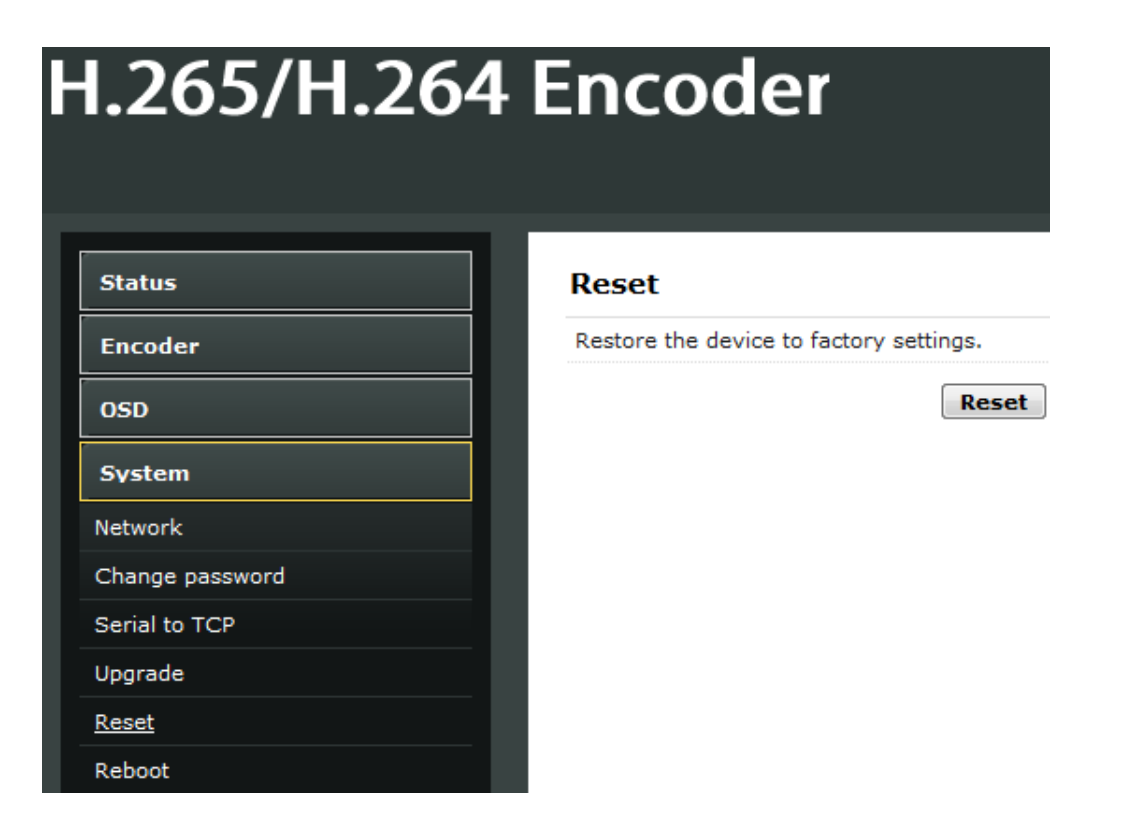

#### **8.4 Reboot**

System→Reboot→Reboot (please refresh the web after 1 minute)

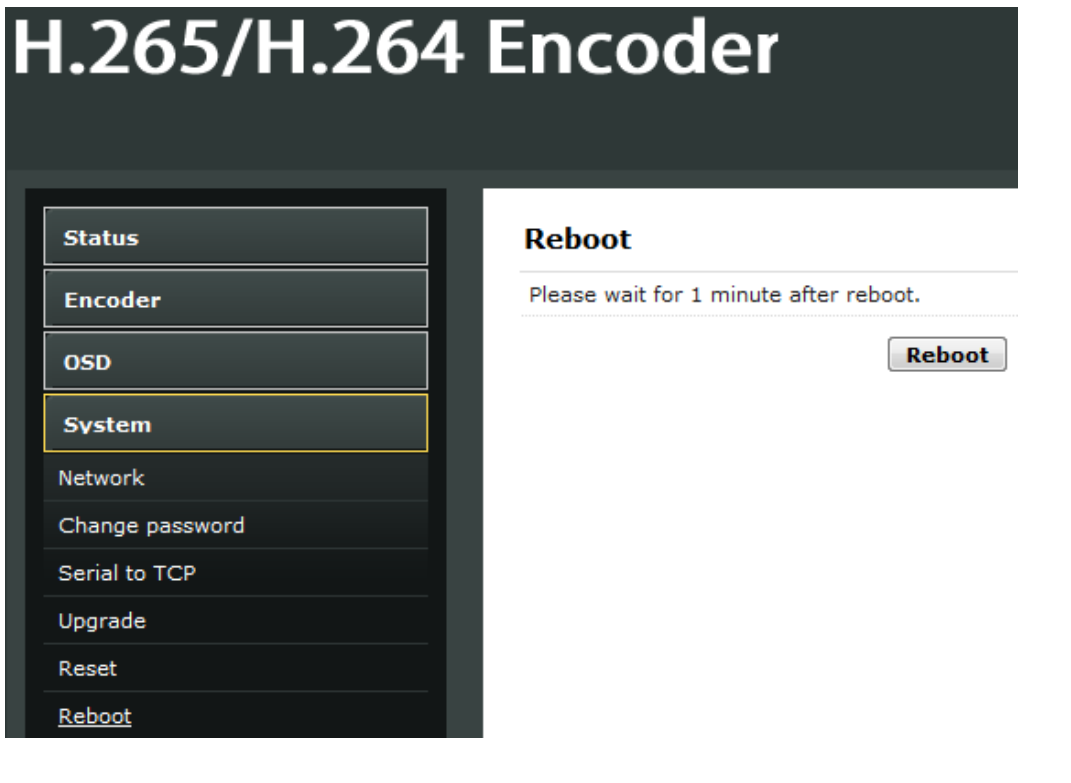

# **9. Application**

## **9.1 User Application Example**

#### **9.1.1 Web Video Preview**

Status→Main stream→Preview

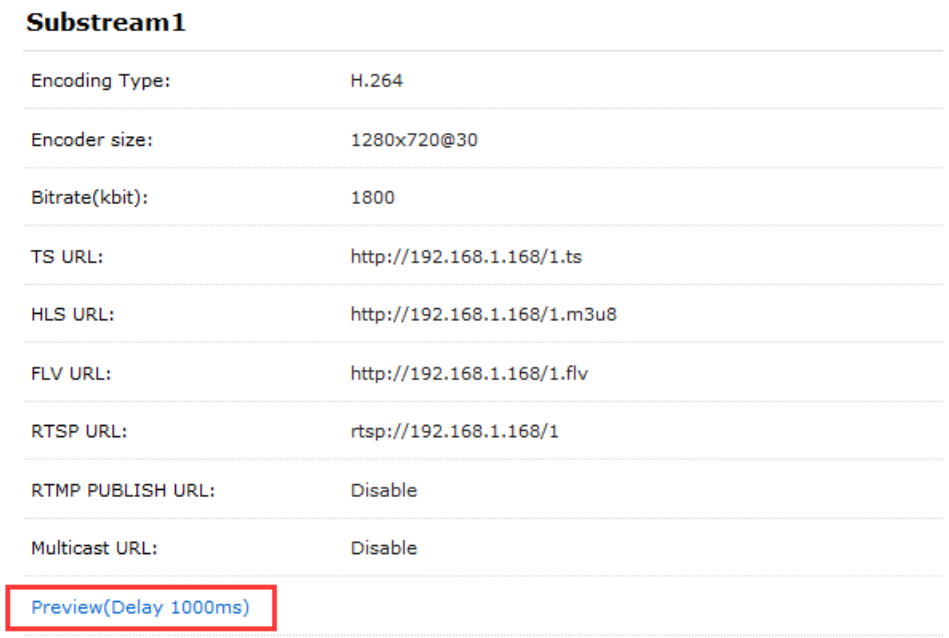

### Belowing picture is the preview effect:

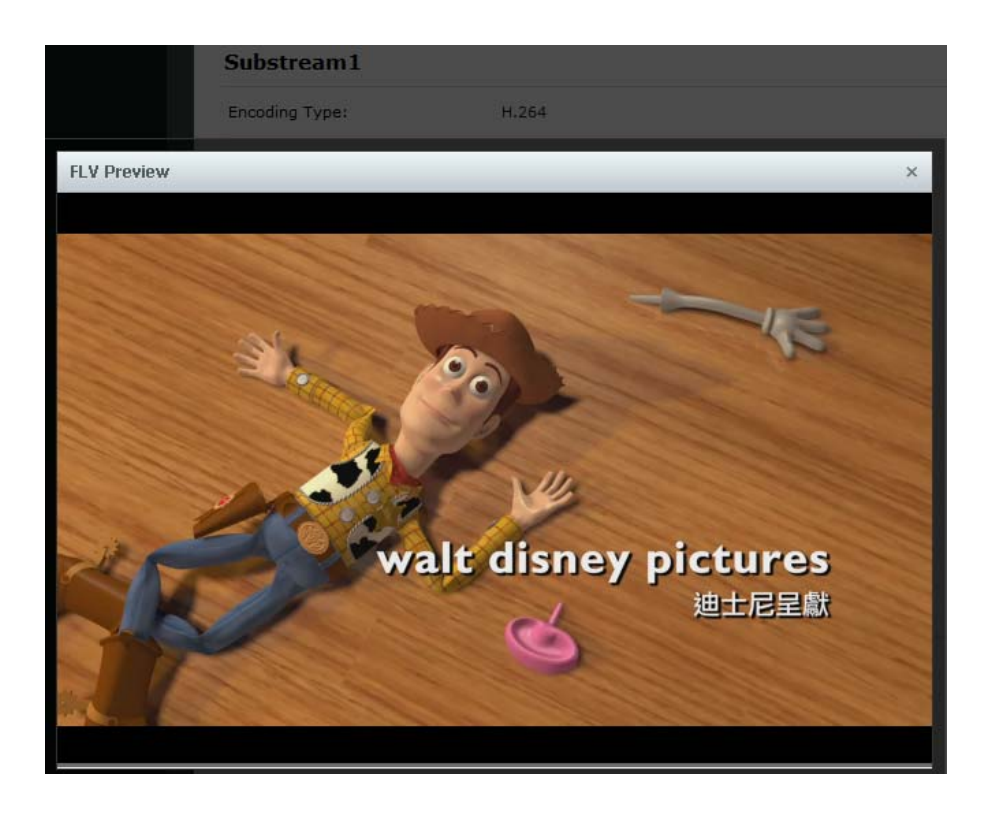

#### **9.1.2 VLC Play**

Connect HDMI source to the HD encoder, open VLC media player (Download website: http://www.videolan.org/), Click "Media", then click "Open Network Stream".

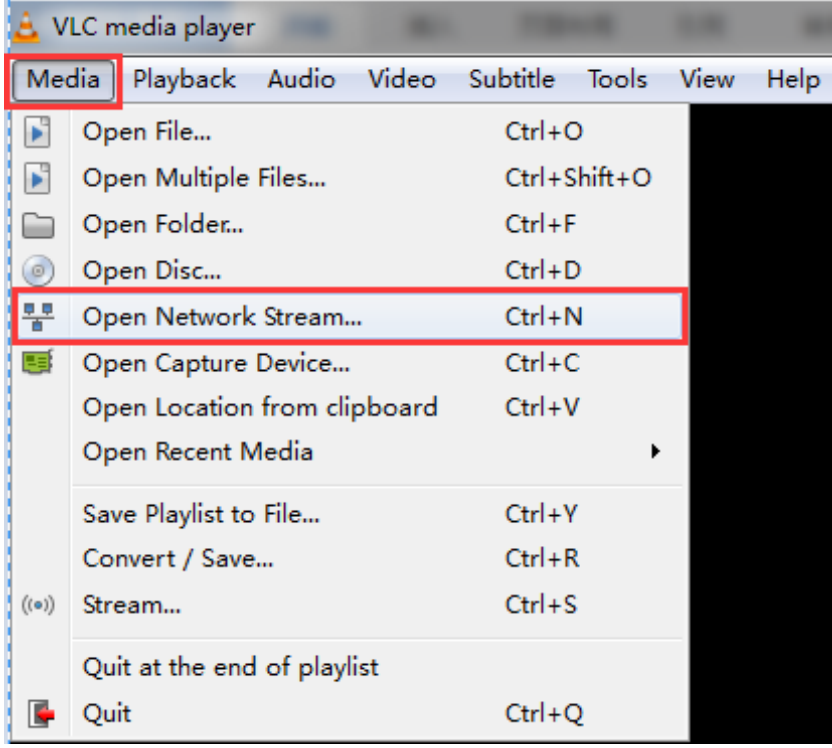

Enter Stream URL which showed from the page of Main stream. Click "play", You can successfully play the video stream encoded from this device.

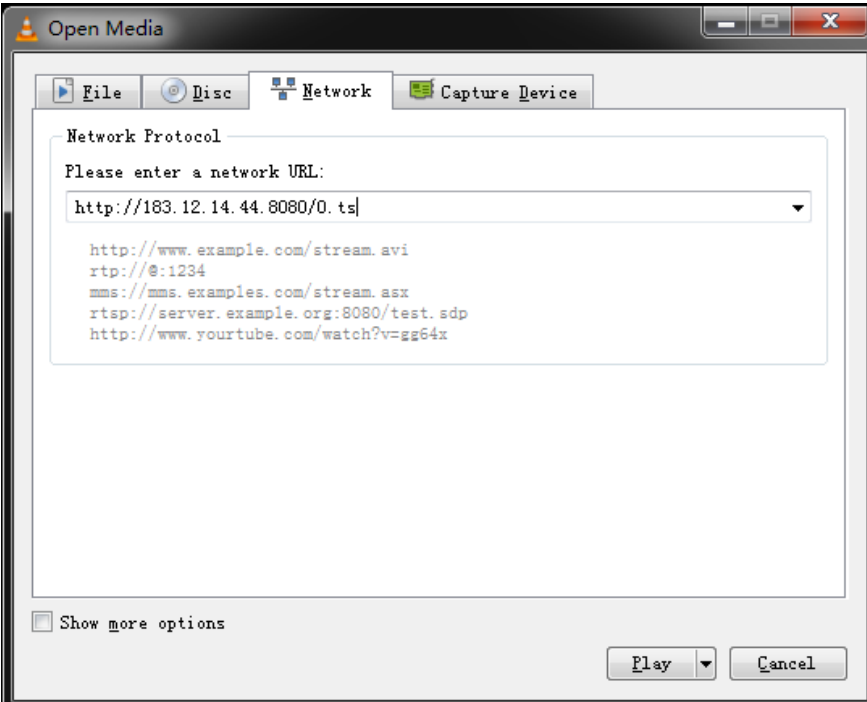

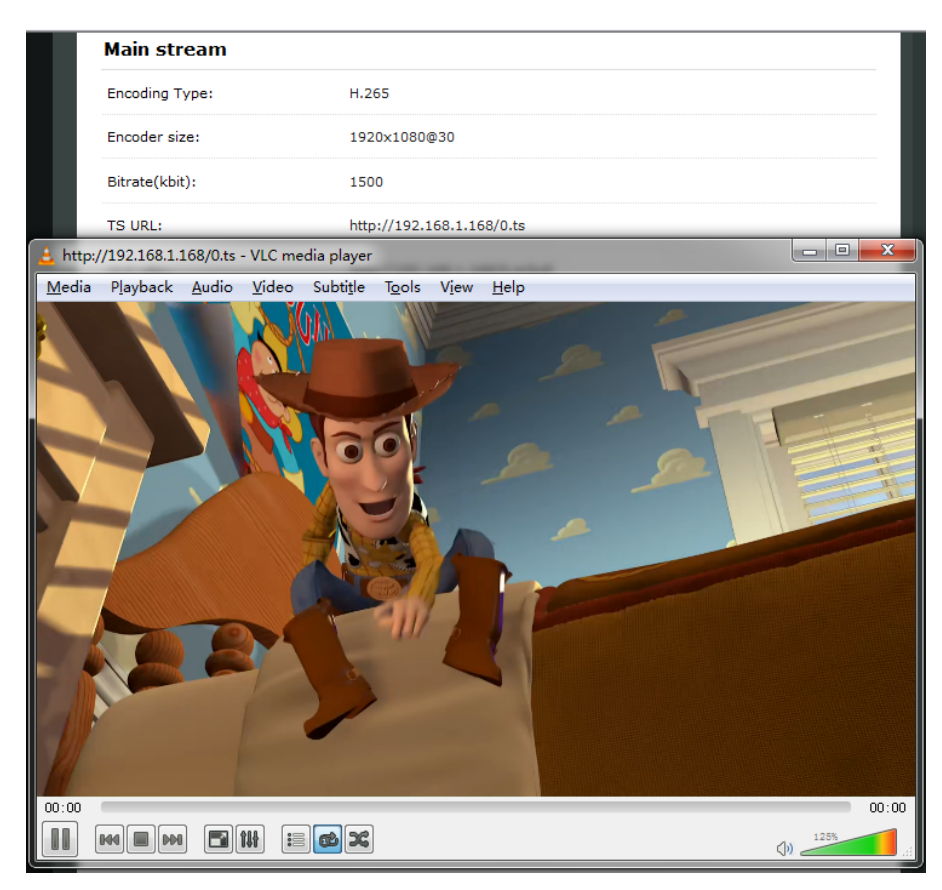

#### **9.2 Multi Local User Application Multicast Way**

If many local users need watch the video of same HD encoder at the same time, we suggest using multicast. Enable the multicast IP, then re-power the HD encoder.

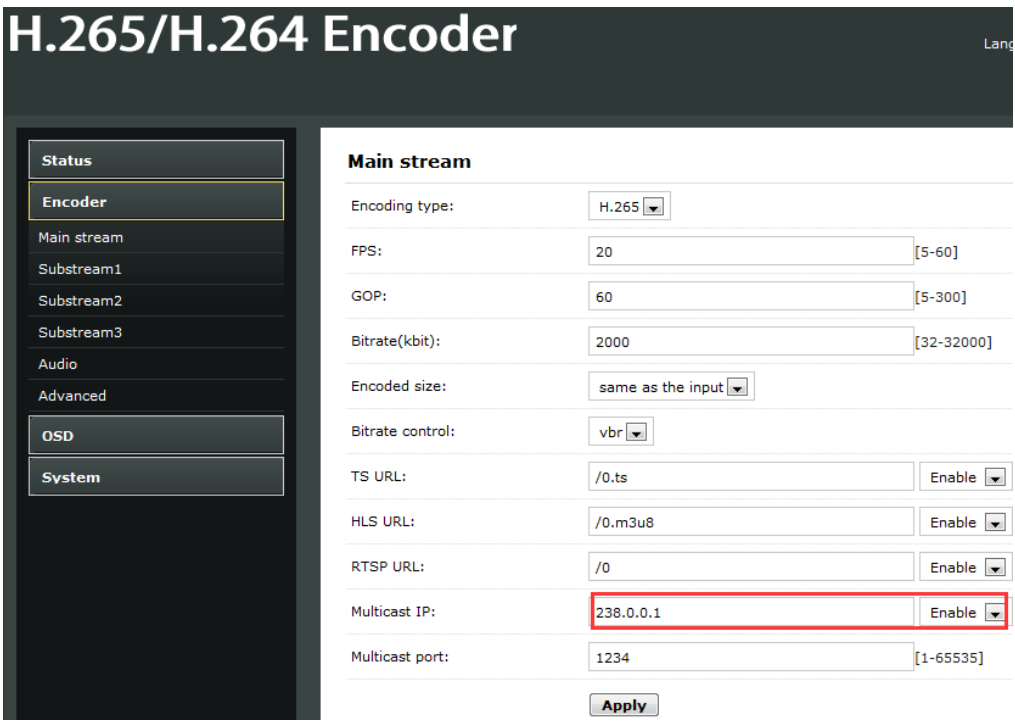

There is a multicast URL in the Status page, copy it into the VLC Player. This address can be visited by many visitors at the same time

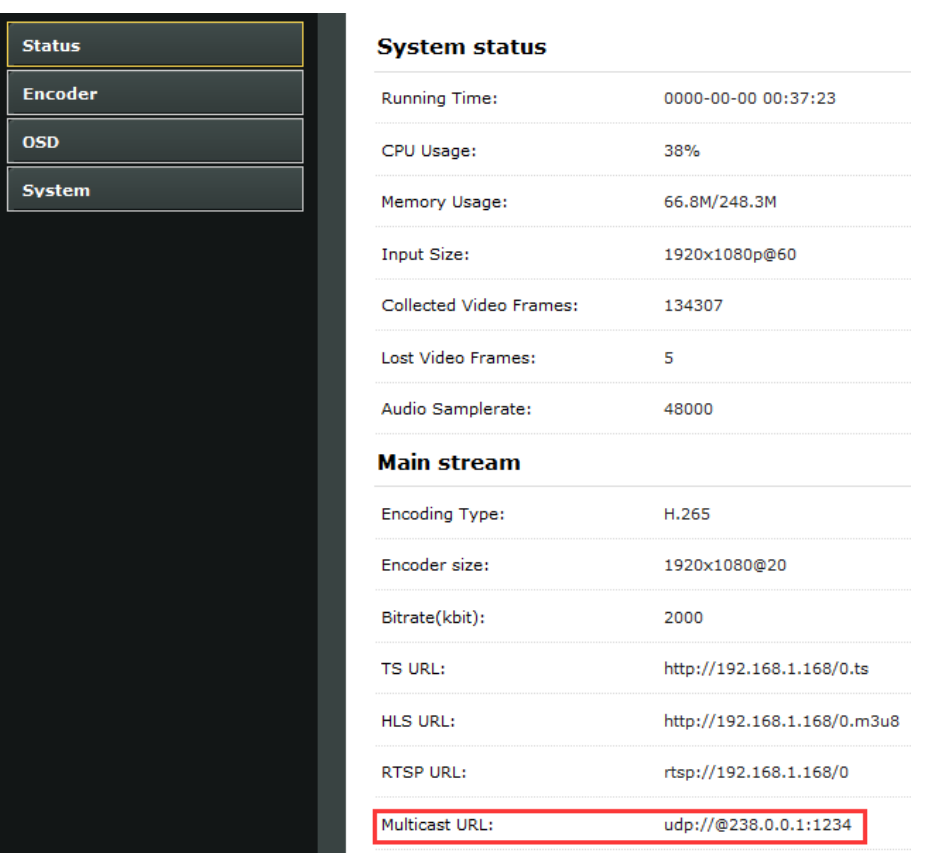

### **9.3 Local Surveillance System Application NVR Connection**

1. Confirm if NVR support H.265/H.264 decoder. Since using ONVIF, you need enable Set the "Encoding type" according to the encoder type.

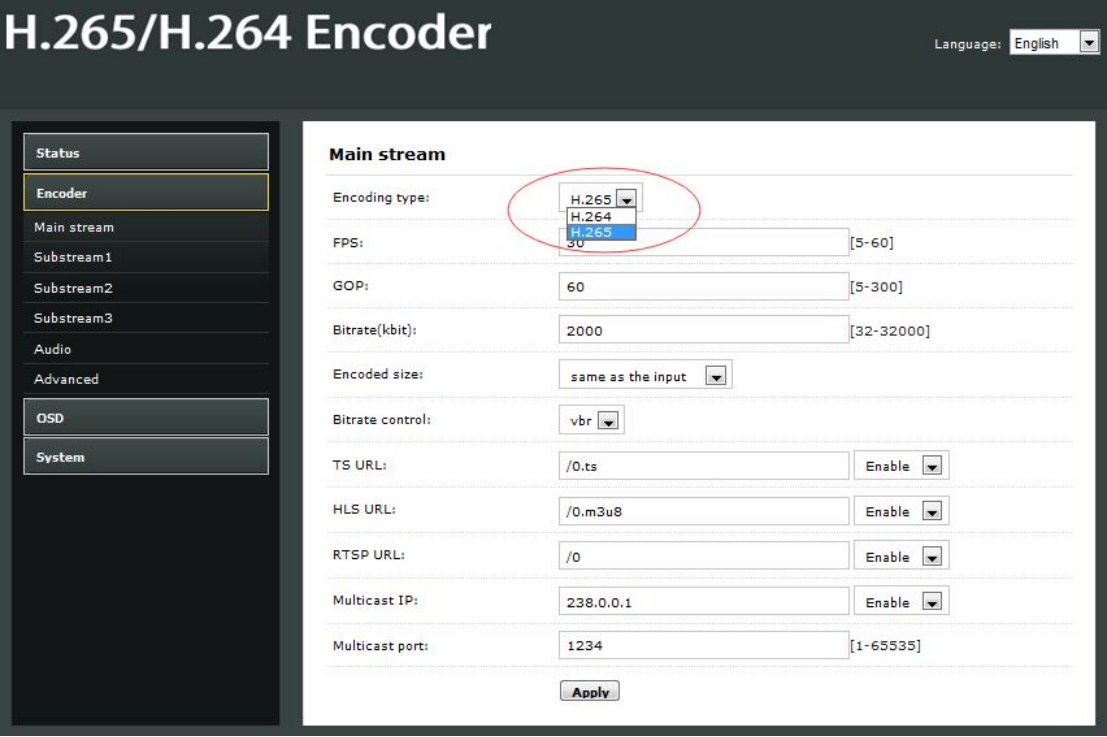

2. Since using ONVIF, you need enable the "RTSP" function as below picture.

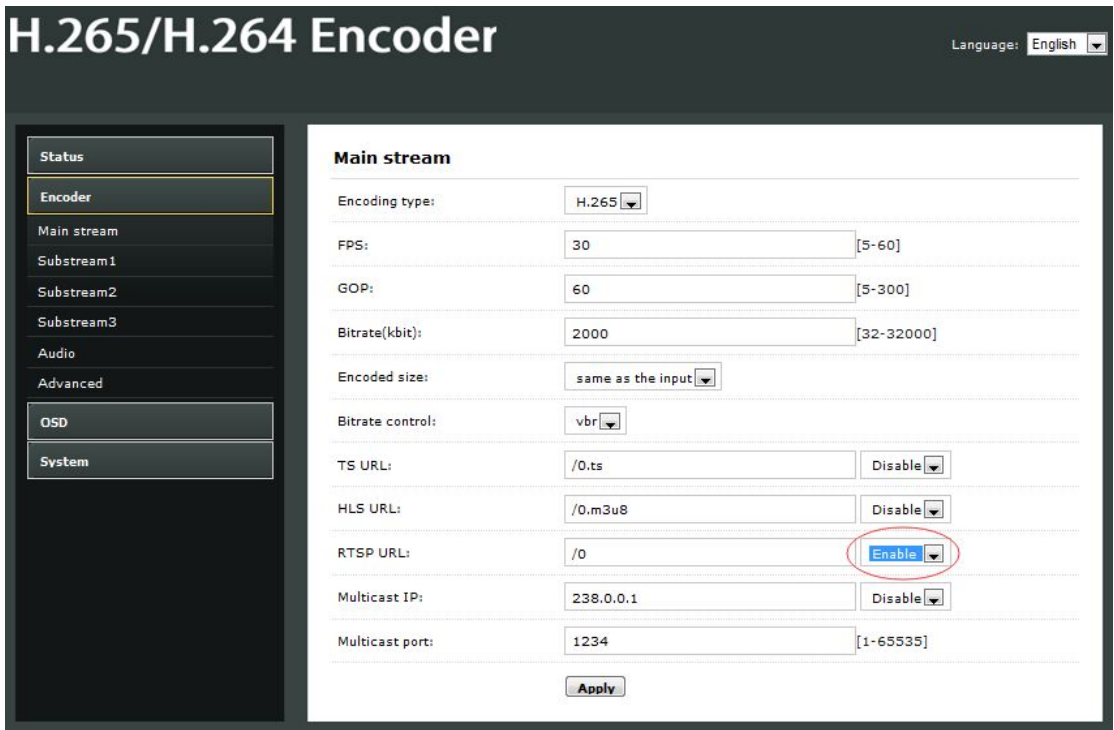

3. If you need the NVR recognize the Audio of HD Encoder, you still need enable the Audio as below picture:

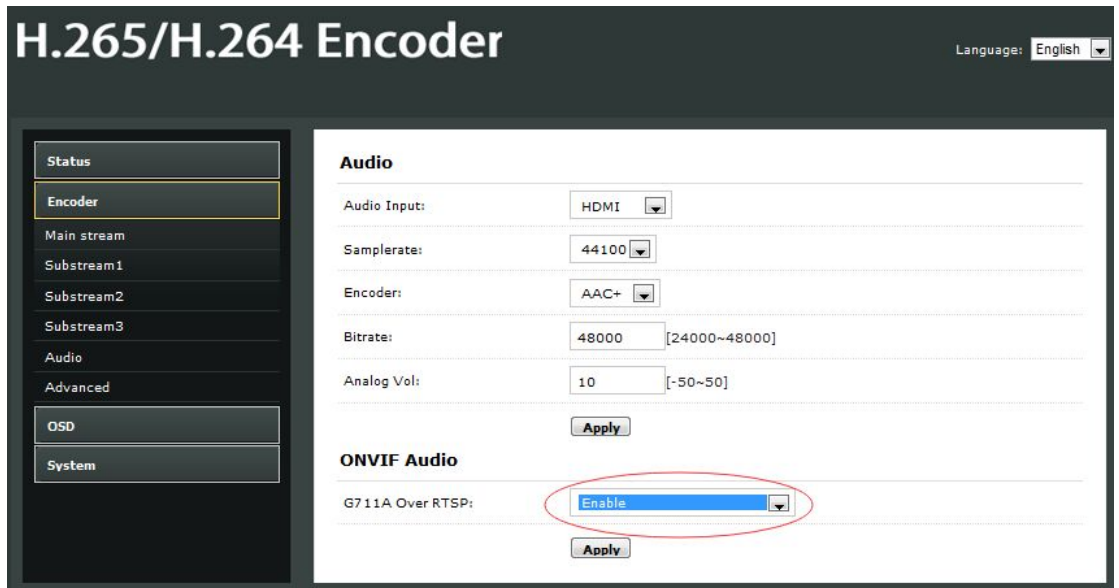

Note: If you've finished above setting and still can't open the video, we suggest you download the standard testing tool to test the ONVIF function of HD Encoder ( Download Address http://url.cn/2ESQRcn)

#### **9.4 Remote Multi User Application RTMP Connection**

If many users from different location need watch the source of the same HD Encoder, we suggest you use RTMP.

Our product support belowing Free platform: NGINX, RED5 MEDIA SERVER etc.

Charged platform: ADOBE MEDIA SERVER5 and http://mudu.tv/ etc.

Since the current RTMP protocol only support H.264 function, you need set the HD Enco der as H.264, set the RTMP Address and enable it as below picture. Re-Start the HD en coder after finishing the setting.

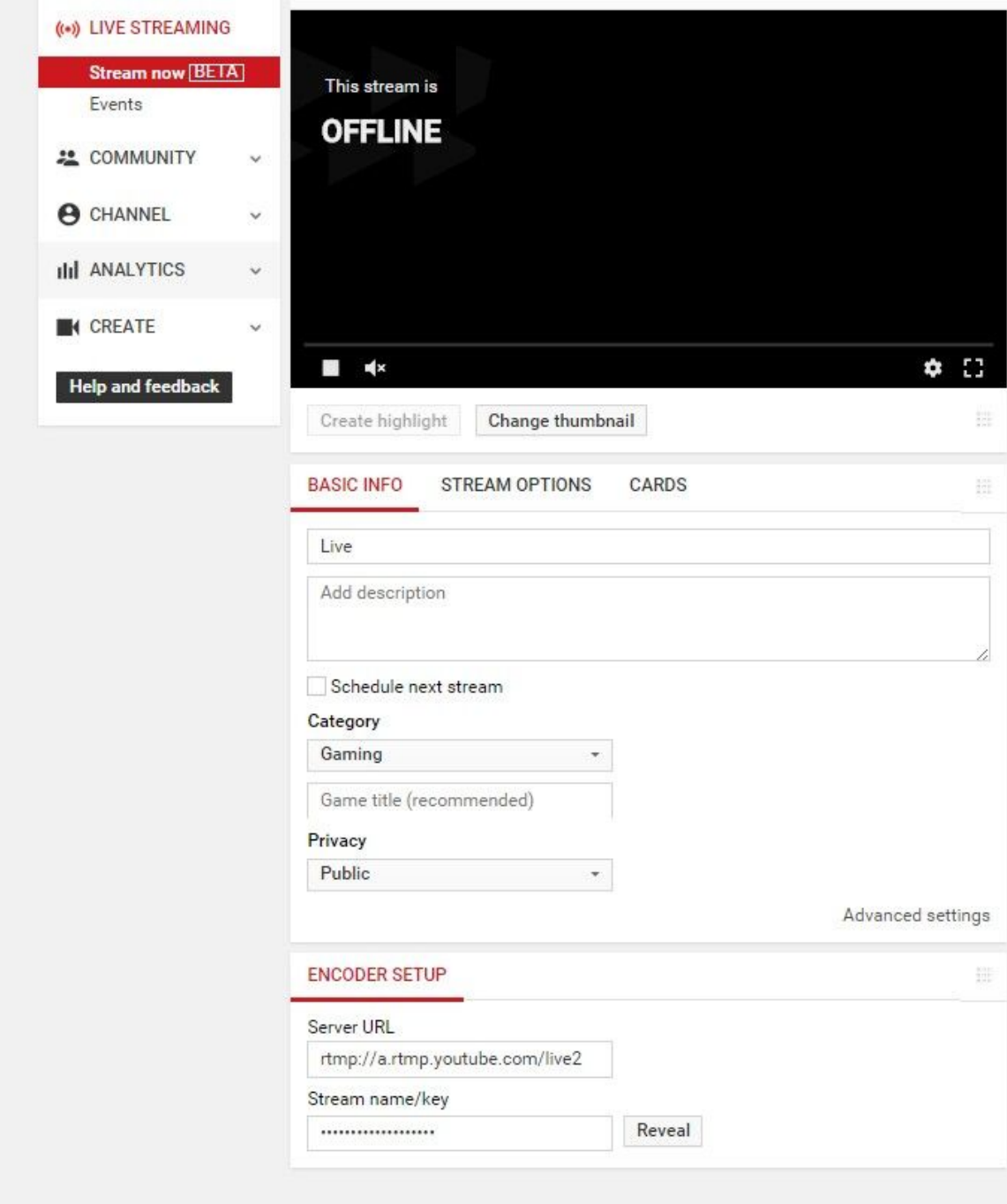

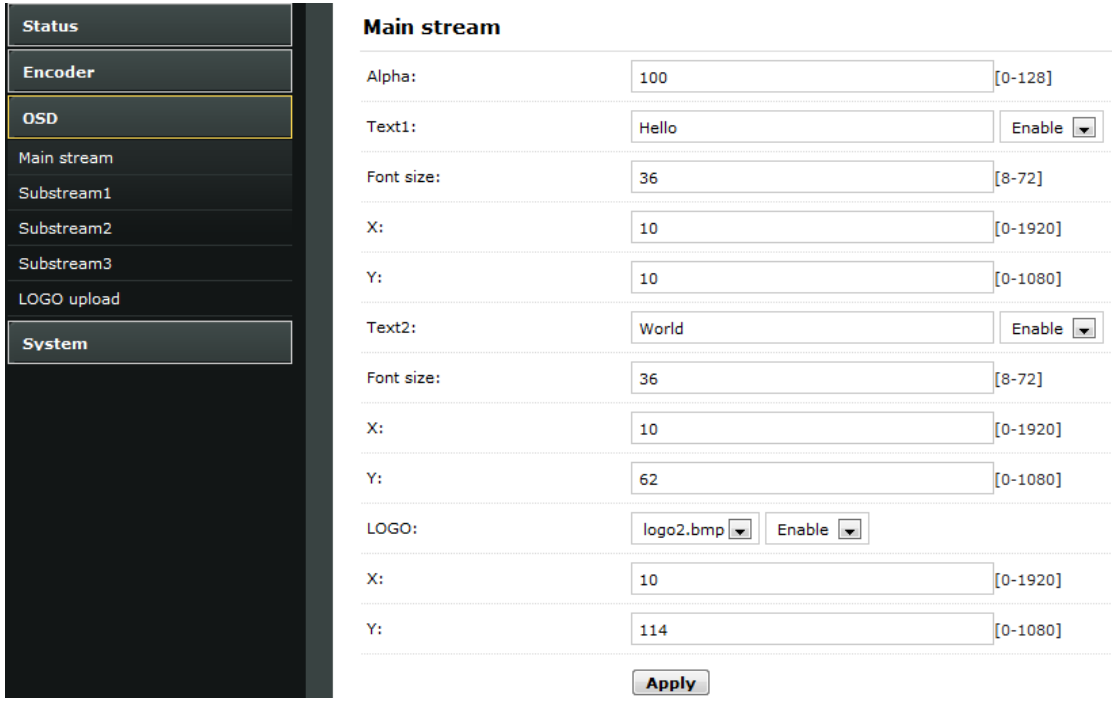

Note: If you have finished above setting and still can't open the video, please check as below:

1. Check the collected data of HD Encoder, if it shows 0, then the HD Encoder connectio n is failed; you need check if the hardware connection is correct.

2. Check the RTMP connection status, if it shows unconnected, you need check if the Ne twork setting is correct (You need set the IP Address to have access to the internet)

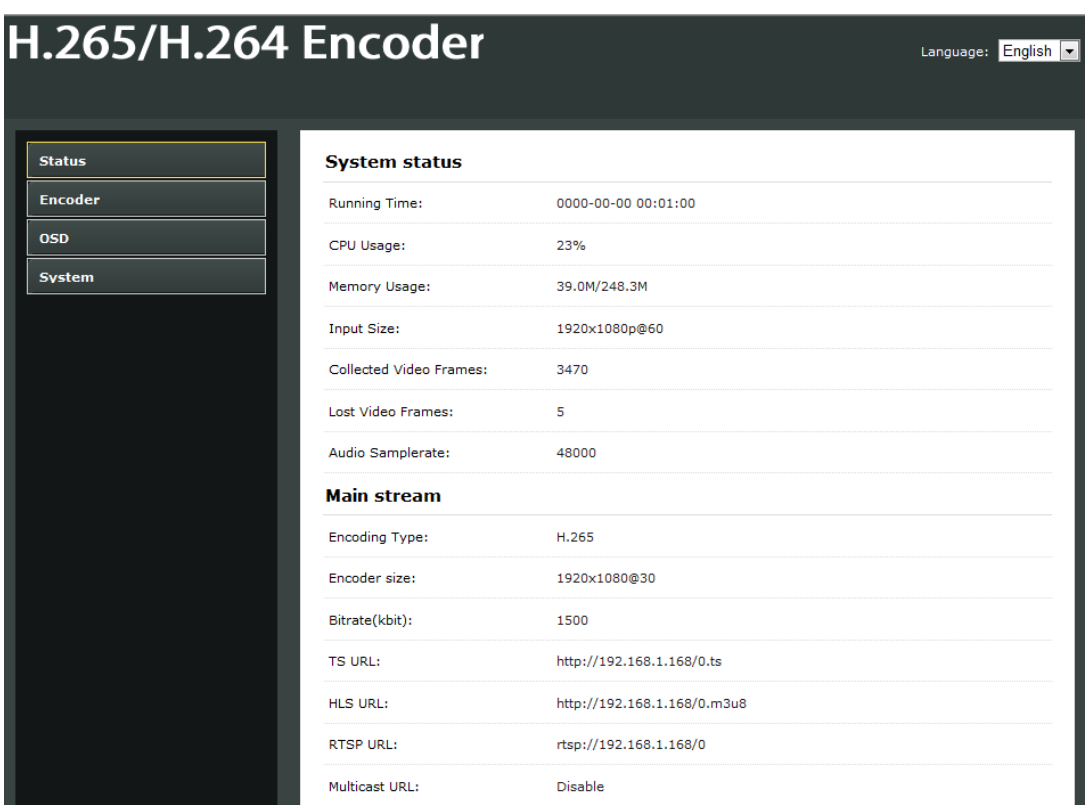

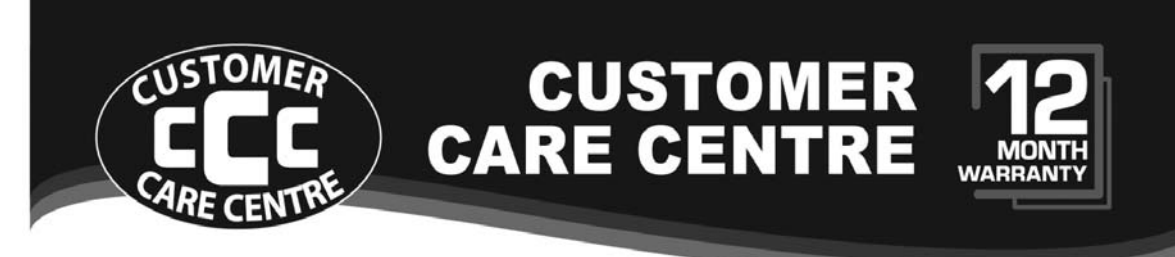

THIS PRODUCT IS WARRANTED FOR 12 MONTHS FROM THE DATE OF PURCHASE. Subject to the conditions of this warranty, the Customer Care Centre will perform necessary service on the product without charge for parts, or labour if, in the opinion of the manufacturer/manufacturer's agent, the product is found to be faulty within the warranty period.

This warranty only applies if the product has been installed and used in accordance with the manufacturer's recommendations (as noted in the operating instructions) under normal use and reasonable care. The warranty covers normal domestic use only and does not cover damage, malfunction or failure resulting from use of incorrect voltage, accident, misuse, neglect, build-up of dirt or dust, abuse, misadjustment of customer controls, mains supply problems, thunderstorm activity, infestation by insects or vermin, tampering or repair by unauthorised persons (including unauthorised alterations), exposure to abnormally corrosive conditions or any foreign object or matter having entered the product.

**1** If warranty service is required you should:

- Felephone the Customer Care Centre on 1300 662 946
- Provide a copy of your purchase receipt that shows retailer's identity and п date of purchase.
- Send or bring the product to your Customer Care Centre. Please note that freight to and/or from your Customer Care Centre must be arranged by you.
- The warranties hereby conferred do not extend to any costs associated with the  $\overline{a}$ delivery, handling, freighting or transportation of the product or any part thereof or replacement of and do not extend to any damage or loss occurring during, or associated with transit.

THIS WARRANTY CARD AND THE PURCHASE DOCKET (OR SIMILAR PROOF OF PURCHASE) **SHOULD BE RETAINED BY THE CUSTOMER AT ALL TIMES** 

# **TROUBLE SHOOTING HELP LINE** 1300 662 946

**Customer Care Centre** 562 Spencer Street, West Melbourne VICTORIA 3003

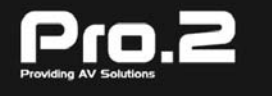

This advice does not limit, override or later your guaranteed rights under the Australian Consumer Law, including remedies for any failure of the Consumer Guarantees, which may include repair or replacement or it a Major Failure (as defined under the Australian Consumer Law) a replacement or refund. These quaranteed rights cannot be varied by Pro.2 or retailers of its products and have no set time limit.